## **BE A SCOUT is ready to help your unit recruiting …** [www.beascout.org](http://www.beascout.org/)

Our local BeAScout.org youth recruiting website is going National on scouting.org! That means more exposure for Scouting and more leads for your unit. It also means that you'll need to make sure that all your unit information is accurate.

BeAScout.org uses Google Maps to help parents locate packs, troops, and crews near them and lets them request information from local Scout units. Parents today often use the internet searches to find youth activities like Scouting.

## **Unit Leader's Role: How to make your unit visible**

Unit leaders have a very important role. You need to update your unit information so that it shows up on the Google map of your area. Initially, the following unit leaders can access BeAScout to set it up:

- Cubmaster
- Scoutmaster
- Crew Advisor
- Unit Committee Chair
- Chartered Organization Representative

## **Here's what you need to do the whole process should take less than 10 minutes:**

**Step 1.** Log onto "MyScouting" and select "BeAScout" from the Unit Tools section on the left. (Contact your District Executive if you do not have a MyScouting account yet or need help). Select **Unit Pin Management**: to edit your Google Maps information.

**Step 2.** Complete the **Unit Pin Management** screen: If at any time you are lost, look for the little "**?**" icon for help.

**Step 3. Unit PIN Description**: this box contains your unit name, chartered organization (such as Cub Scout Pack 1234, XYZ Elementary School). *Check to make sure that the information is correct. If not, enter the correct information*.

**Step 4. Unit Website**: Change this from www.scouting.org to either www.minsitrails.com or your unit's website (if you have one).

**Step 5. Unit PIN Status**: Make sure that this box reads "ACTIVE." Otherwise, your unit will not be visible on the Google Map.

**Step 6. Primary Contact Information**: This person will receive all emails from prospective Scout parents. Be sure to fill out all the information, and let the person know that they will be responding to all parent leads.

**Step 7. Unit Meeting Address**: Enter the location where your unit holds its meetings. This address will dictate where your unit pin will appear on Google Maps.

**Step 8. Google PIN Preview**: This is a [preview of what will a](http://www.scouting.org/filestore/marketing/logos/Cub Scout/CubScout_BW.jpg)ppear on the map. Parents will only be able to see what is in this box. Reviet

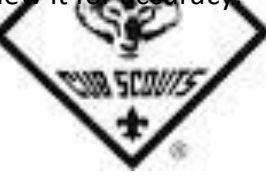

**NOTE**: There is an option to change the icon from a Scouting map symbol representing your unit type to something else. DO NOT change the unit logo icon.

**Step 9.** Once you are done, hit the "**SAVE**" button and your information will be uploaded.

## **That's all you need to do to set up your unit for BeAScout.org.**

**Optional Info:** 

You can also add more details to your unit pin if desired as follows:

**Alternate Contact Information**: Two additional people can serve as backups for the primary contact person. It's a good idea is to use the Cubmaster/Scoutmaster, Chartered Organization Representative, or Committee Chair for alternate contacts.

Be sure to **SAVE** after you are finished making changes.